## Link Your Course to Panopto

In order provide students with access to Panopto recordings, instructors need to link their Blackboard course to Panopto each semester.

## **Enable Panopto Tools in your Course**

- Log into Blackboard at blackboard.gwu.edu and go to your course.
- Under Customization click Tool Availability.
- Place a check mark next to all the Panopto tools: Panopto Course Tool Application, Panopto Student Video Submission, Panopto Video Button, Panopto Video Embed and Panopto Video Link.
- · Click Submit.

## Create a menu item for your recordings

- On the main menu in the left sidebar, click the plus sign and then choose "Tool Link."
- Give your new item a name; here we used "Lecture Videos," (see figure below).
- Next to Type, click on the drop-down list.
- Click the Panopto Course Tool Application link from the list of tools and click Submit.
- Choose to make the item available to students, or not (you can also add links throughout the course).

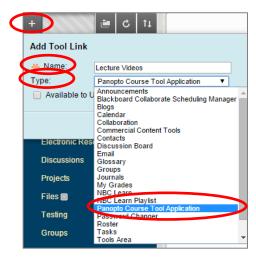

## Link your course to Panopto

- Click the menu item that you just created.
- Click the Configure button.
- On the screen that appears, click the Add Course to Panopto button.
- To accept Panopto into your course, click OK.

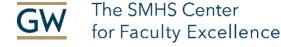

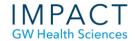

- A popup window will appear, (see figure below).
- Panopto calls courses "Folders." Under "Selected Folders," you should see your course listed.
- Click Submit

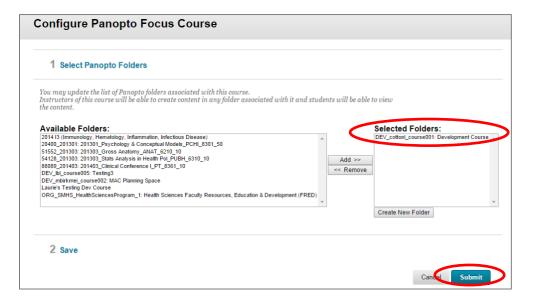